# **WASHINGTON UNIVERSITY EMPLOYEE AND STUDENT DIRECTIONS ON ACCESSING**

## **CITI (MANDATORY HUMAN SUBJECTS EDUCATION PROGRAM)**

The CITI educational program is web-based and can be accessed through the Human Research Protection Office (HRPO) website a[t http://hrpo.wustl.edu.](http://hrpo.wustl.edu/) When all modules are completed in the course, you will be eligible to apply for Continuing Medical Education (CME) credits through the University of Miami.

### **GETTING STARTED**

#### **Select "Education" on the HRPO website**

**Tip:** For faster server responses, delete your Cookies before beginning by doing the following:

- Go to Control Panel
- Network and Internet Connections
- Internet Options
- Temporary Files
- Delete Cookies

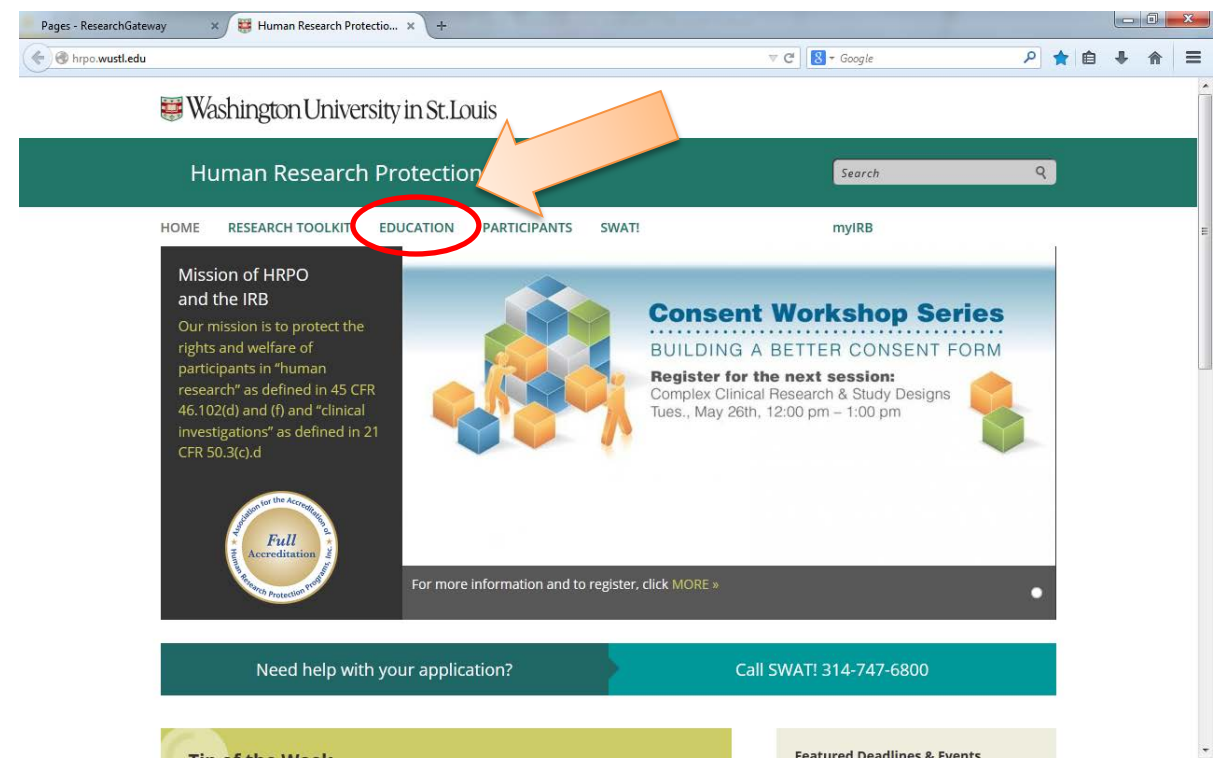

# **CONTINUE**

On the Education Page, select "Human Subjects Education (CITI)." Then, "Click Here to Enter CITI."

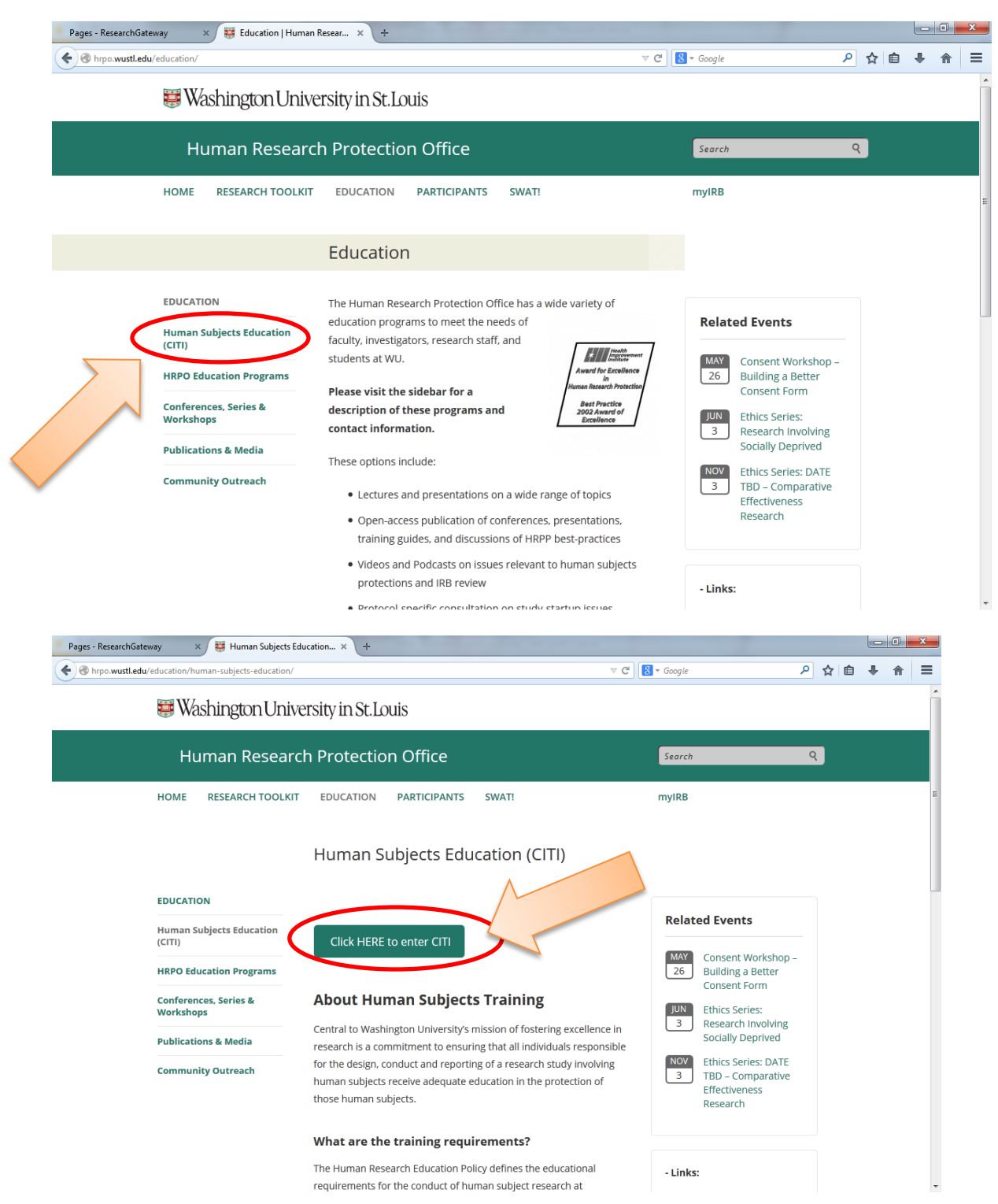

### **LOGGING IN**

If this is your first time logging in, enter the UserID and temporary password provided to you by the Washington University department with which you are collaborating (see page 1 of this document). You will then be prompted to create a WUSTL Key. If this is not your first time logging in, enter your established WUSTL Key.

#### **UNSURE OF YOUR USER ID OR PASSWORD?**

**If you have a problem with your User ID or Password, call the Systems and Procedures Helpdesk at 314-935-5707 (hours: 8:30 a.m. – 5:00 p.m. CST, M-F).** The Helpdesk will require validation of your identity and will ask for identifying information before resetting the password.

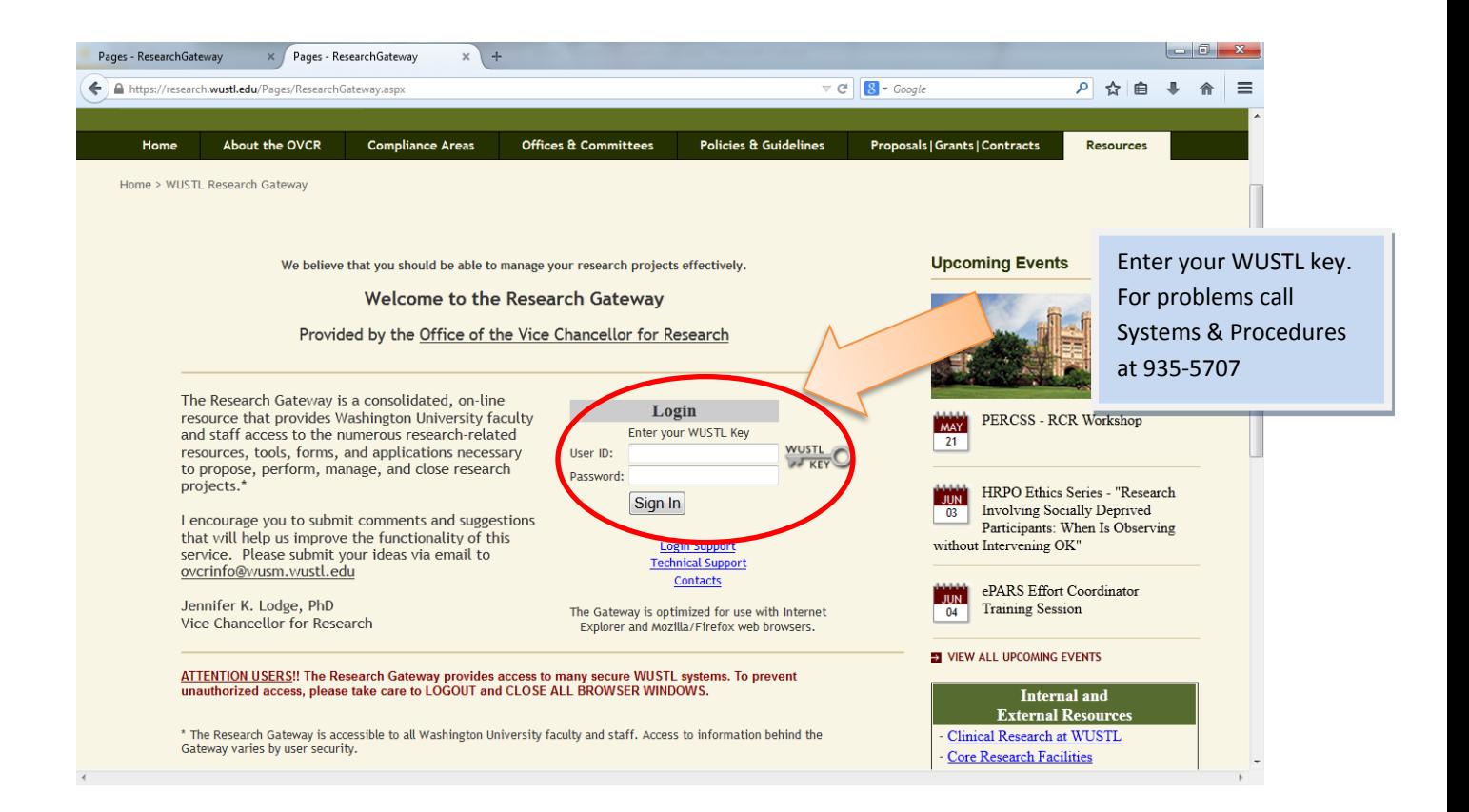

## **What to Select**

If you are taking CITI for the first time, select "Required Initial."

If you wish to update your CITI training, you can take another track in "Required Initial" or you can select a track from "Electives."

If you wish or need to take Good Clinical Practices, select "Good Clinical Practices."

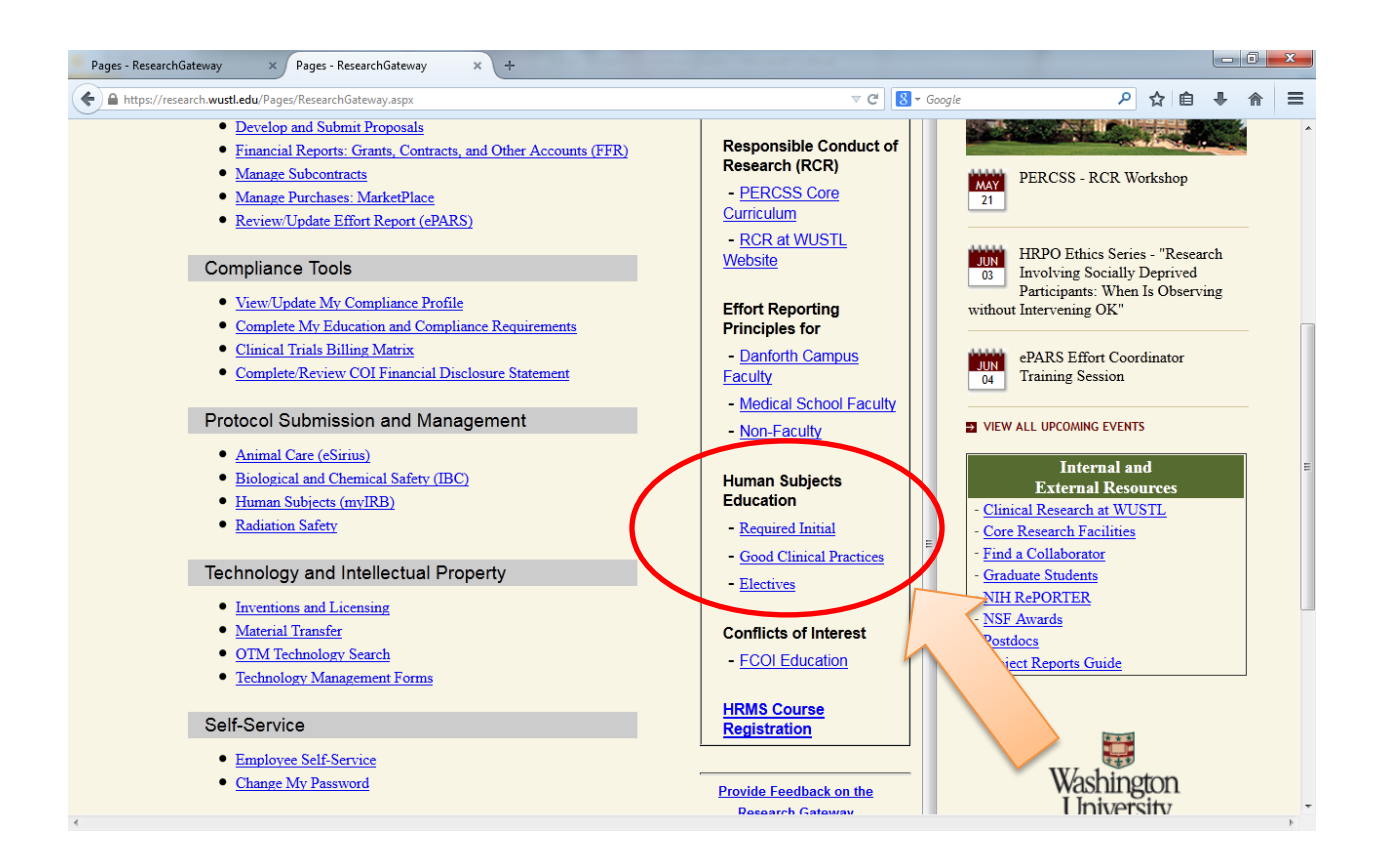

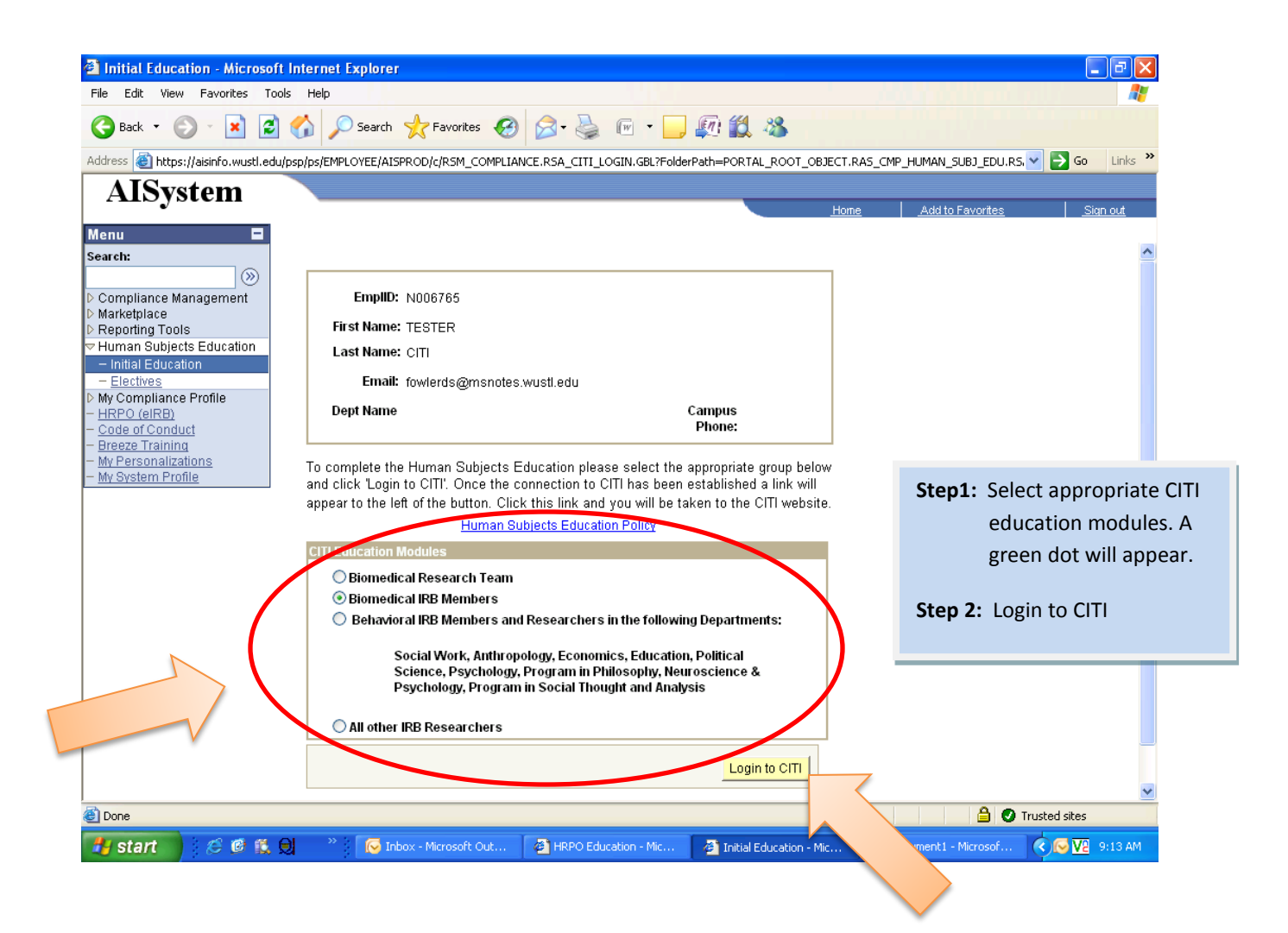

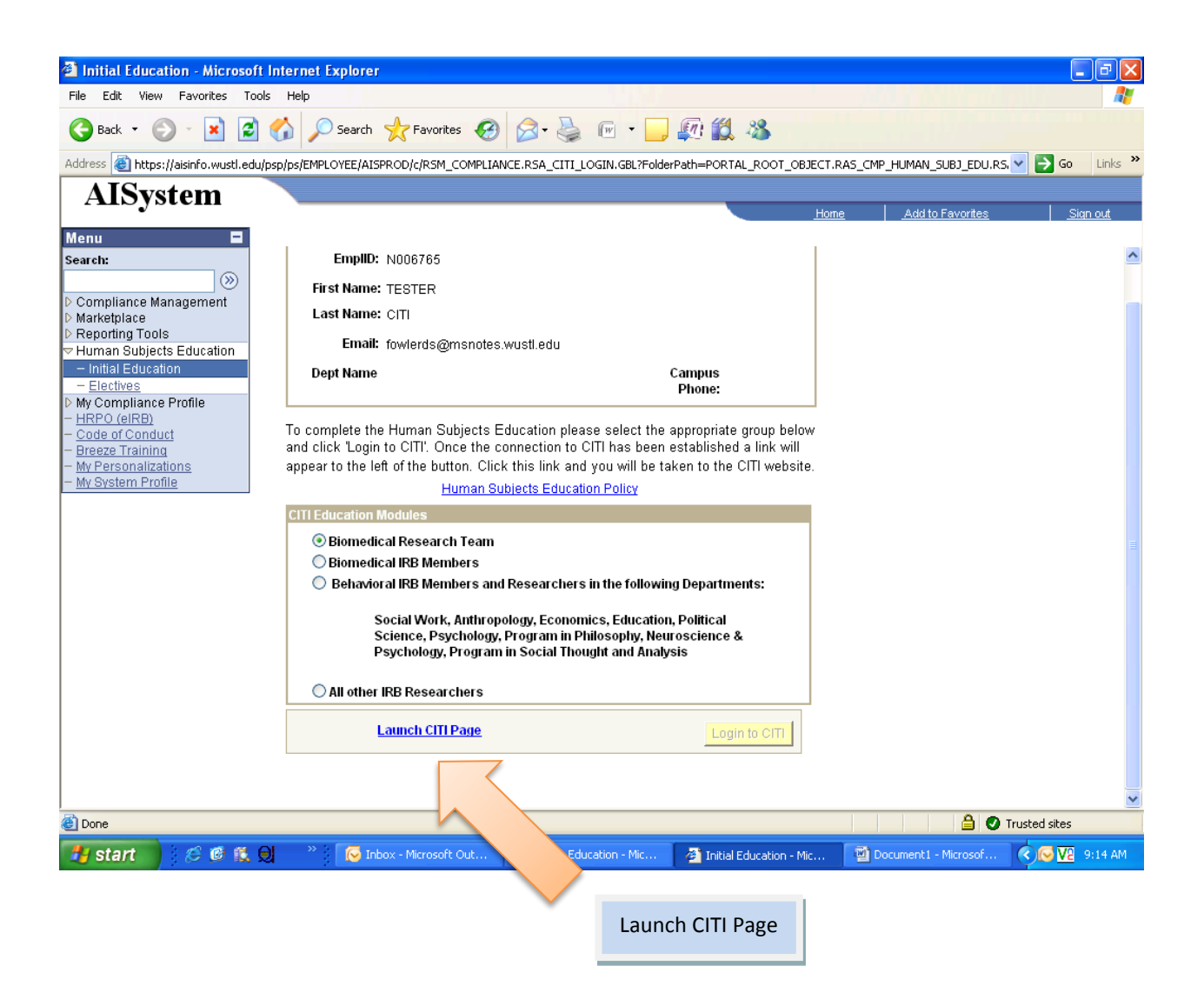

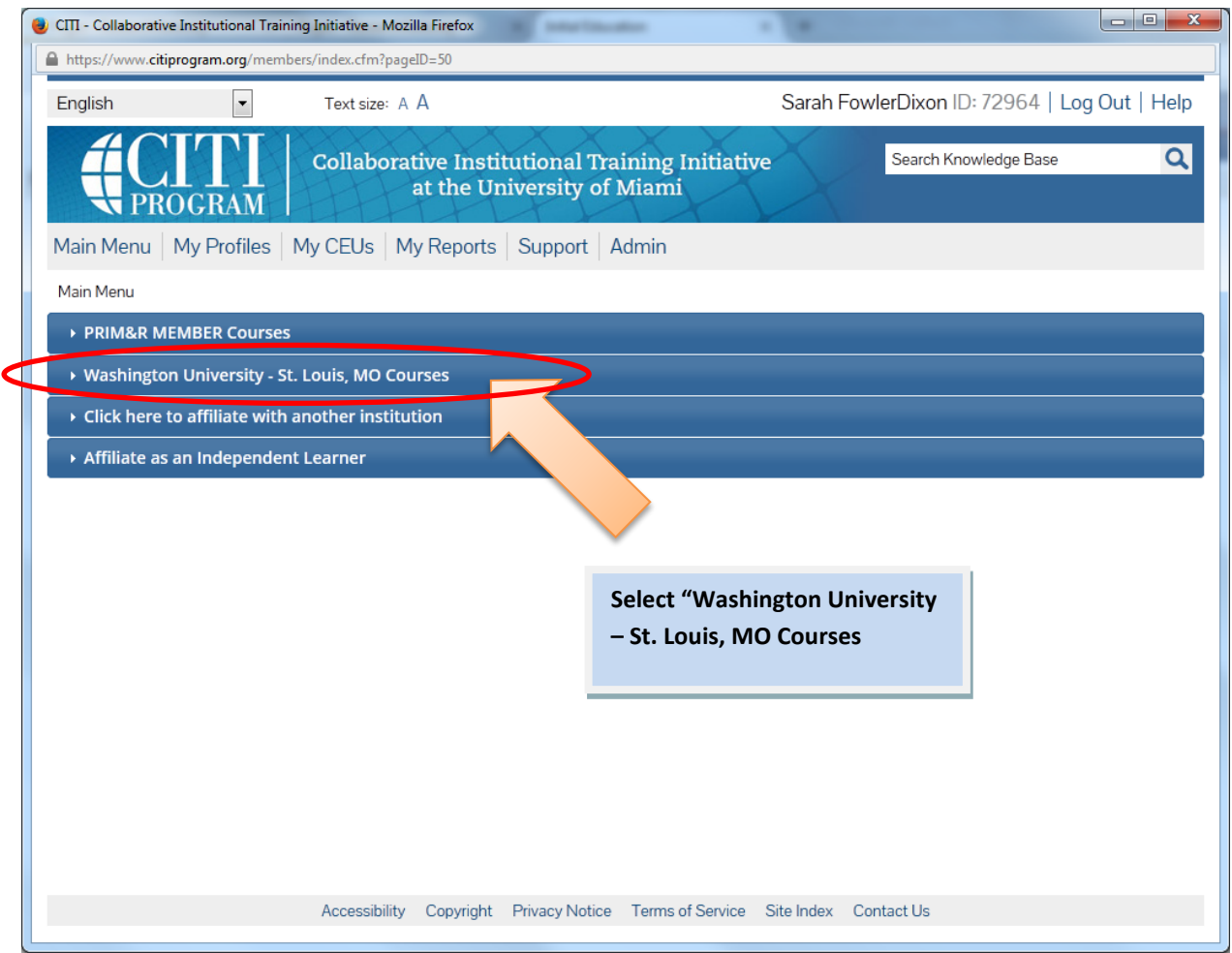

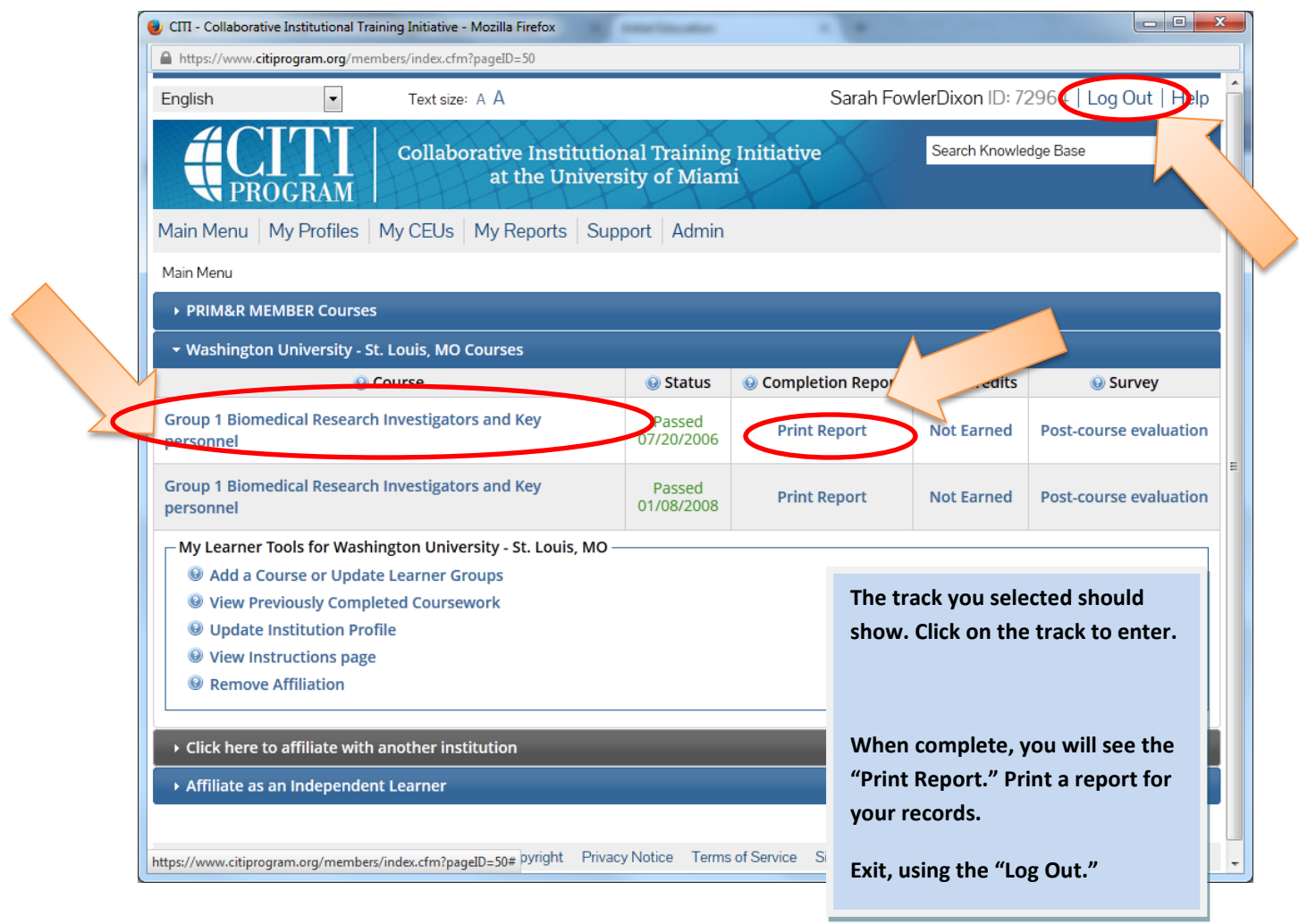

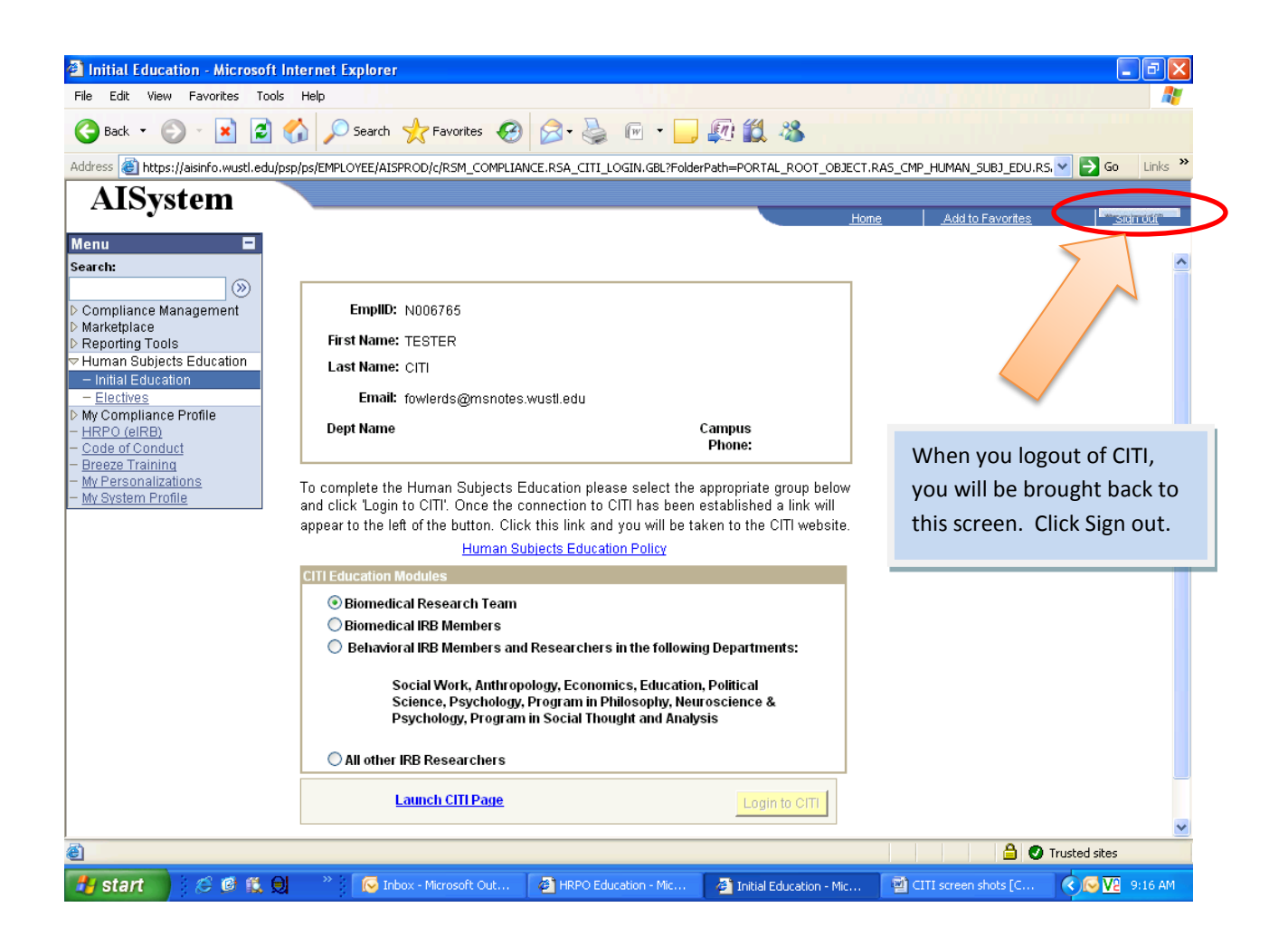